# <u>І ДЕНТРАЛЬНЫЙ</u><br>ПУЛЬТ

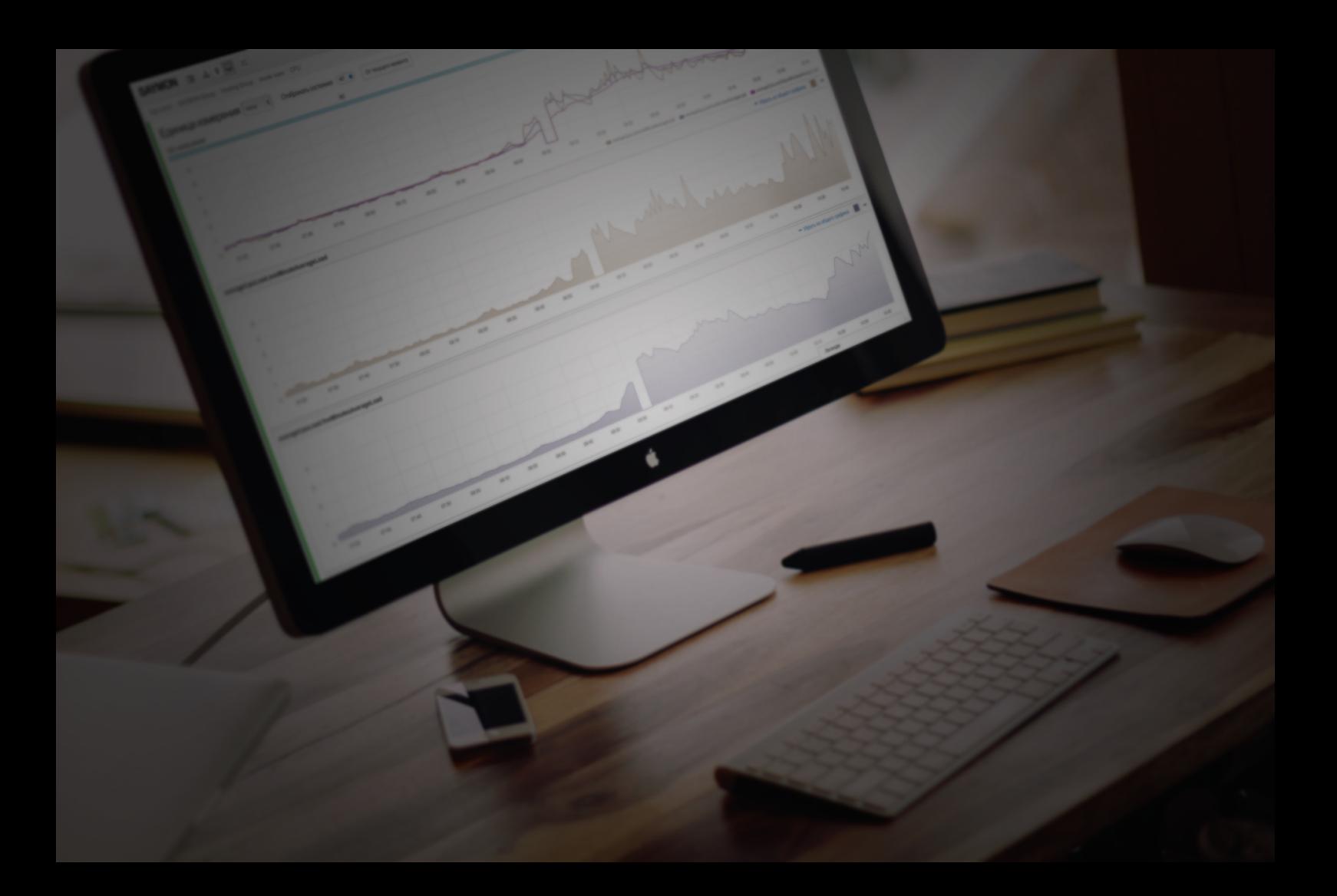

Состав выходных данных и документов

# **Содержание**

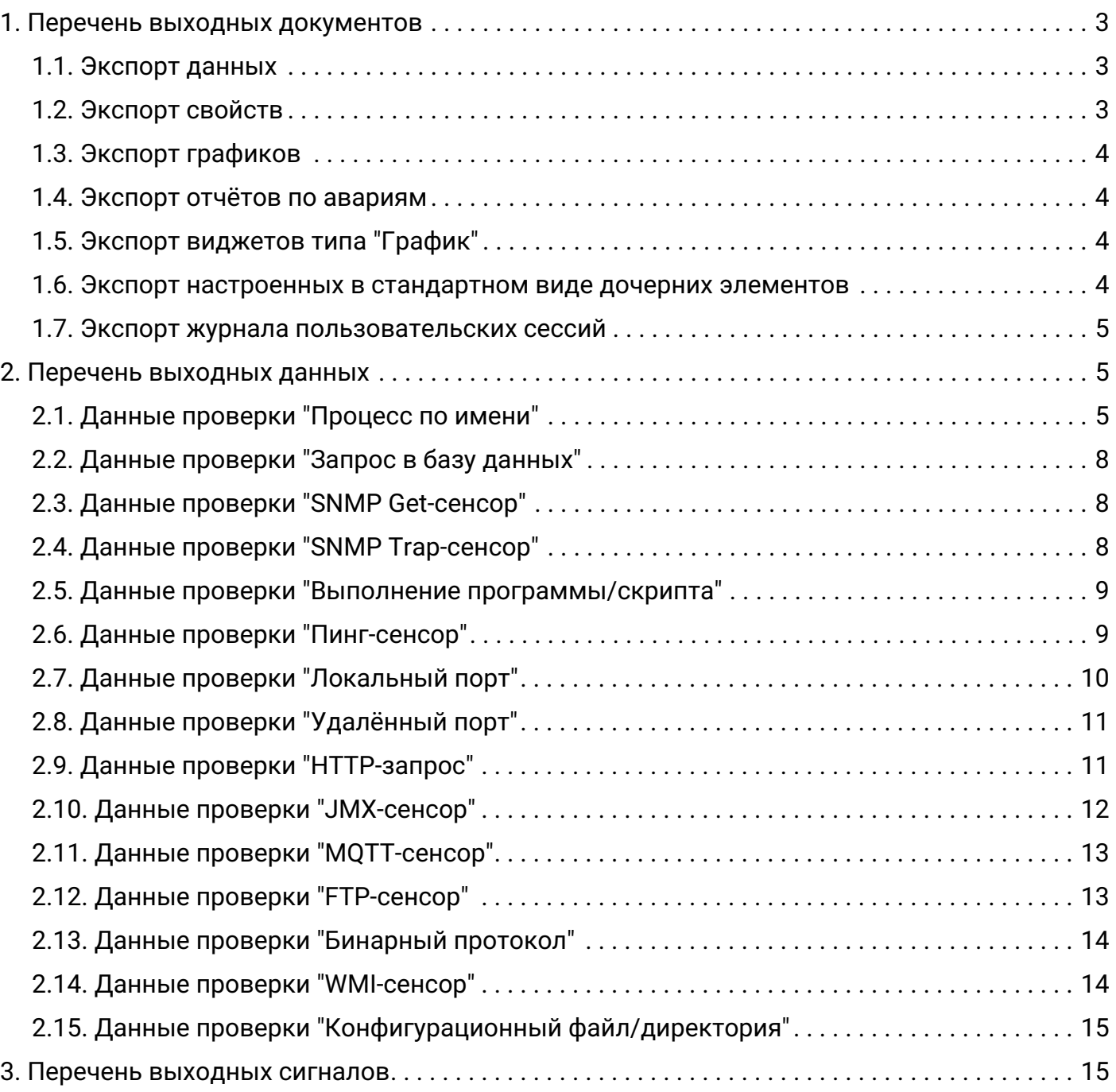

# <span id="page-2-0"></span>**1. Перечень выходных документов**

АС "Центральный Пульт" включает в себя перечень форматов электронной документации для экспорта данных в удобный для пользователя вид: Excel, CSV.

Для экспорта доступна следующая информация:

- данные,
- свойства,
- графики,
- отчеты по инцидентам,
- виджеты типа "График".

#### <span id="page-2-1"></span>**1.1. Экспорт данных**

В виде подробной информации или окне информации об объекте или связи находится секция "Данные". Эта секция содержит таблицу с результатами выполняемой проверки.

Для экспорта полученных результатов мониторинга нужно нажать кнопку $\lfloor \mathbb{X} \rfloor$  – Экспорт в CSV – в заголовке секции.

Файл содержит аналогичное таблице данных наполнение. Количество и содержание столбцов зависит от выбранного типа проверки.

### <span id="page-2-2"></span>**1.2. Экспорт свойств**

В качестве объекта мониторинга может выступать физическое устройство (сервер, процессор, маршрутизатор), программный модуль (база данных, web-сервер), объект бизнес-процесса (услуга, платформа). Любой объект может иметь свойства, при помощи которых возможно добавлять описание, адреса, ссылки и другую полезную для администрирования информацию.

Свойство – текстовая информация в формате "имя - значение".

Экспорт свойств осуществляется через окно поиска и групповых операций. Для этого

необходимо отметить нужные объекты, нажать кнопку **В** Отчёт - и выбрать "Объекты и свойства". Информация выгружается в Excel-файл, который содержит:

- имена объектов,
- дату и время создания объектов,
- имена свойств,
- значения свойств,

• информацию о прикреплённой документации.

# <span id="page-3-0"></span>**1.3. Экспорт графиков**

Графики строятся автоматически на основании числовых значений из таблицы данных. Данные, отображённые на графике, можно экспортировать в CSV-файл. Для этого

необходимо нажать кнопку  $\frac{X}{X}$  - Экспорт в CSV - в заголовке графика.

CSV-файл содержит:

- дату и время поступления данных,
- значения параметров.

#### <span id="page-3-1"></span>**1.4. Экспорт отчётов по авариям**

Авария (IT Incident) — это любое явление, выходящее за рамки штатной работы ITструктуры, прямо, косвенно или потенциально ведущее к остановке процессов системы или негативно отражающееся на качестве её функционирования.

В АС "Центральный Пульт" авария генерируется, если:

- объект переходит в одно из состояний, для которого задан уровень критичности аварии,
- выполняются условия генерации аварий.

Системой предусмотрено сохранение отчёта по авариям. Отчёт возможно получить как

для активных (кнопка  $\boxed{\mathbb{R}}$  – Экспорт в Excel), так и для исторических (кнопка  $\boxed{\mathbb{B}}$ 

Экспорт в CSV) аварий на странице с авариями (кнопка **на панели режимов** отображения).

# <span id="page-3-2"></span>**1.5. Экспорт виджетов типа "График"**

Стандартный вид — это отображение, которое предоставляет наиболее подробную информацию об объектах и связях между ними с точки зрения иерархии объектов.

Нажав кнопку  $\begin{array}{c} \bullet \\ \bullet \end{array}$  — "Экспорт" — на панели "хлебных крошек" в стандартном виде и выбрав "Экспорт в Excel" возможно выгрузить данные по всем виджетам типа "График" дочерних объектов.

#### <span id="page-3-3"></span>**1.6. Экспорт настроенных в стандартном виде дочерних элементов**

Стандартный вид — это отображение, которое предоставляет наиболее подробную информацию об объектах и связях между ними с точки зрения иерархии объектов.

Нажав кнопку  $\begin{array}{|c|c|c|c|c|}\n\hline\n-\end{array}$  = "Экспорт" — на панели "хлебных крошек" в стандартном виде и выбрав "Экспорт в PDF" возможно сгенерировать PDF-файл с отображением настроенных дочерних элементов.

#### <span id="page-4-0"></span>**1.7. Экспорт журнала пользовательских сессий**

На странице журнала сессий (Конфигурация – Журнал сессий) доступна информация о пользовательских сессиях – время входа в систему, время выхода из системы, срок действия текущих сессий пользователей.

Кнопка **РРЕ в правом верхнем углу экрана сохраняет журнал сессий за выбранный** временной интервал в PDF-файл.

# <span id="page-4-1"></span>**2. Перечень выходных данных**

Поток выходной информации формируется из средств измерений. При помощи различных способов проверки возможно получить дополнительный набор выходных данных.

# <span id="page-4-2"></span>**2.1. Данные проверки "Процесс по имени"**

Этот тип проверки позволяет получить данные по процессу с указанным именем и/или их аргументами, запущенным в операционной системе.

После настройки условий мониторинга в случае успешного выполнения проверки в таблице данных отобразится следующая информация (Рис. 1):

| <b>&amp; Данные</b> |                         |        |                         |               |                 |                                 |            |   |              | ł                 | ظ      | $\langle \rangle$ | ₩ |
|---------------------|-------------------------|--------|-------------------------|---------------|-----------------|---------------------------------|------------|---|--------------|-------------------|--------|-------------------|---|
| processid           | parentId                | name   | state                   | tty<br>nice   | arguments.0     | arguments.1                     |            |   | bytesVirtual |                   |        | bytesResident     |   |
| 564                 | 1                       | nodejs | S                       | 0<br>$\theta$ | /usr/bin/nodejs | /opt/metric-<br>server/index.js |            |   | 888 M        |                   | 33.4 M |                   |   |
| Количество строк: 1 |                         |        |                         |               |                 |                                 |            |   |              |                   |        |                   |   |
| <b>&amp; Данные</b> |                         |        |                         |               |                 |                                 |            | I | ₩            | $\Leftrightarrow$ | ₩      |                   |   |
| bytes Shared        | lastTime                |        | startTime               | userCpu       | systemCpu       | totalCpu                        | percentCpu |   |              | uptime            |        |                   |   |
| 6.98 M              | 02.11.2020,<br>10:11:42 |        | 27.05.2020.<br>15:52:23 | 832 K         | 170 K           | 1 M                             | 0.07%      |   |              | 2 undefined       |        |                   |   |
| Количество строк: 1 |                         |        |                         |               |                 |                                 |            |   |              |                   |        |                   |   |

*Рис. 1. Результат проверки "Процесс по имени"*

Описание полей результата проверки "Процесс по имени":

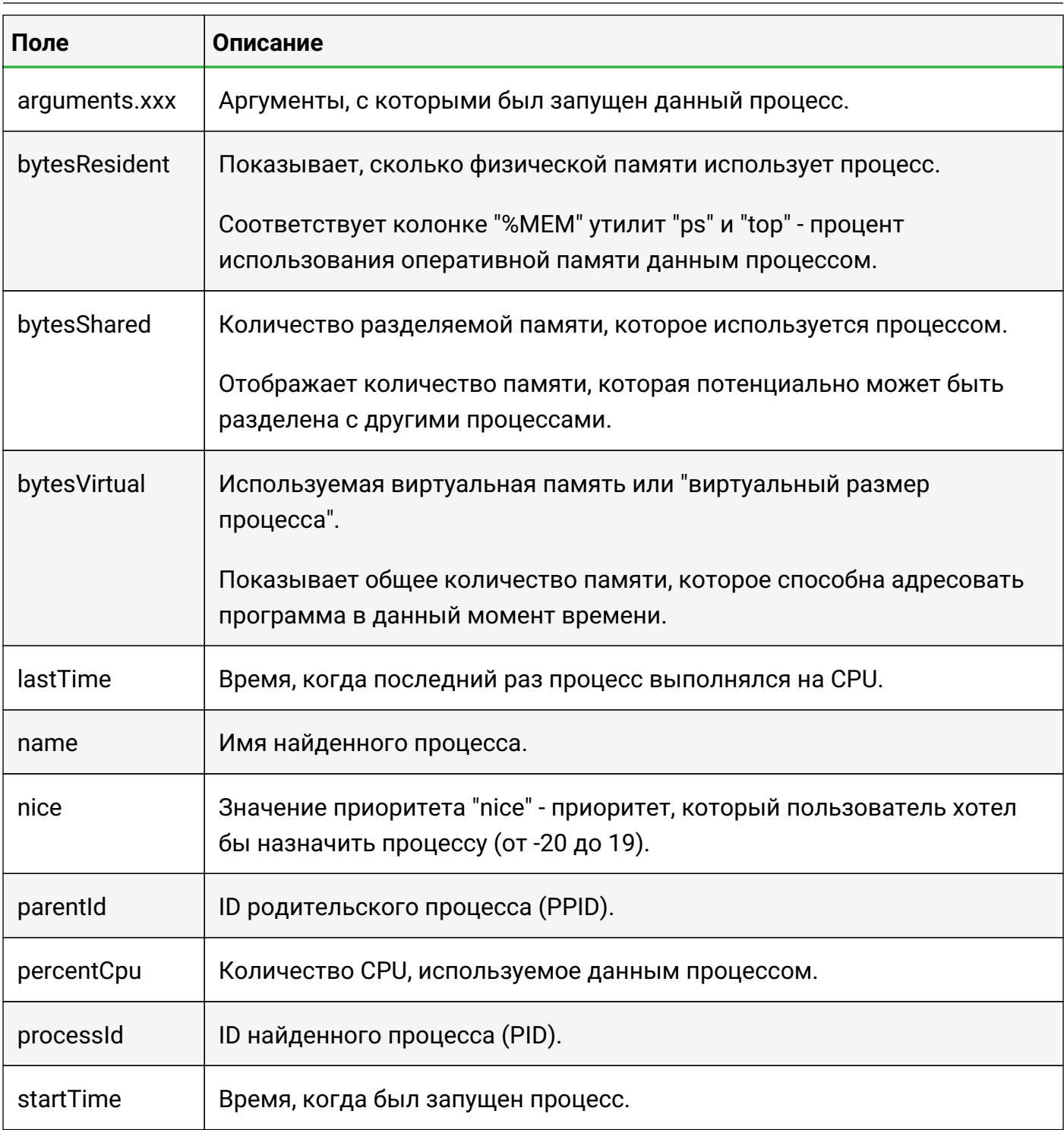

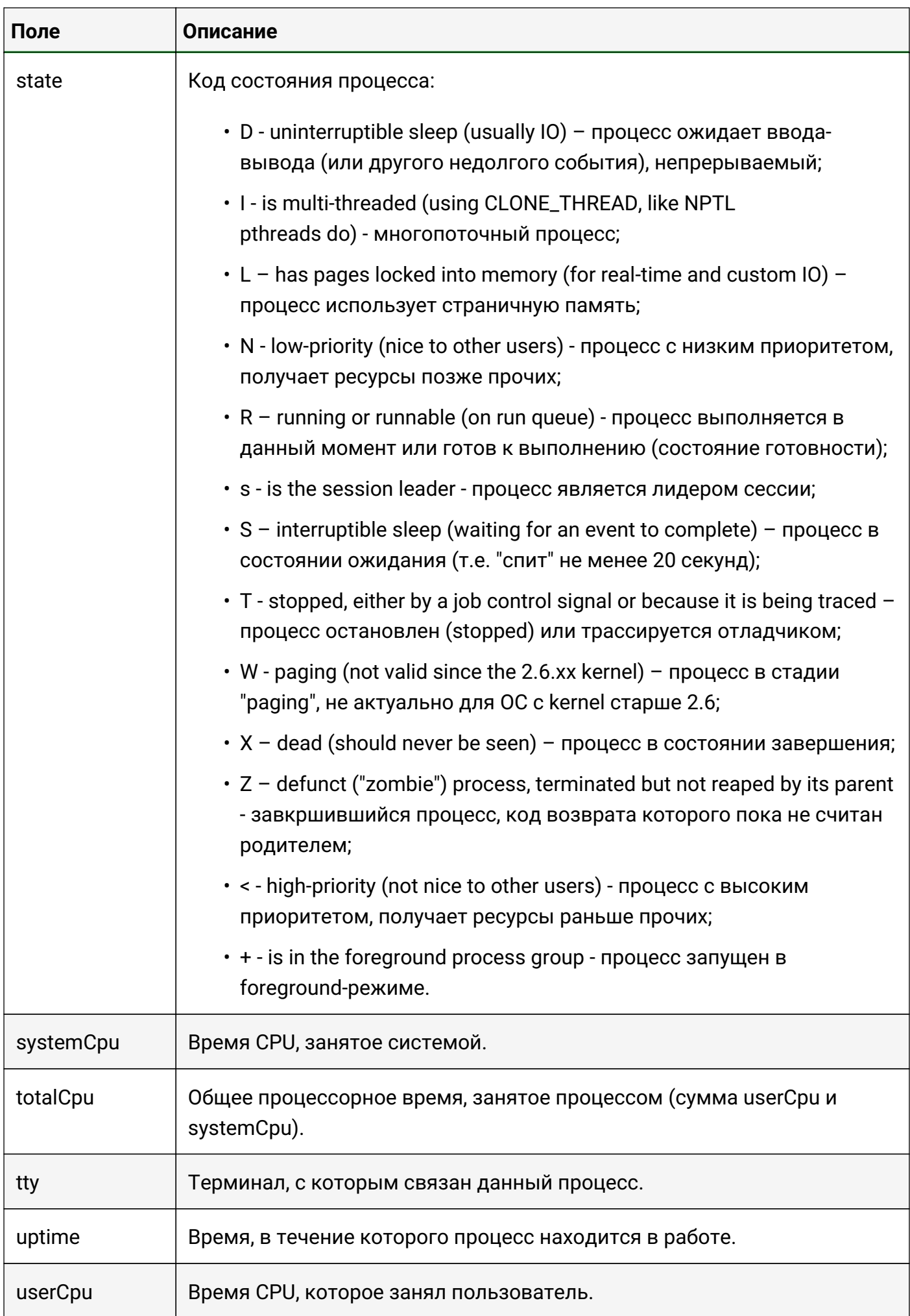

# <span id="page-7-0"></span>**2.2. Данные проверки "Запрос в базу данных"**

Этот тип проверки осуществляет выборку из баз данных:

- MySQL  $(4.1 5.7)$ ,
- MS SQL (Microsoft SQL Server 2005/2008/2008 R2/2012/2014),
- PostgreSQL (9.x),
- Oracle (9.0 11.2),
- HP Vertica,

по параметрам, указанным при настройке мониторинга в поле "SQL-запрос".

## <span id="page-7-1"></span>**2.3. Данные проверки "SNMP Get-сенсор"**

Этот тип проверки позволяет получить значение переменной с соответствующим ей описанием.

После настройки условий мониторинга в случае успешного выполнения проверки в таблице данных отобразится следующая информация (Рис. 2):

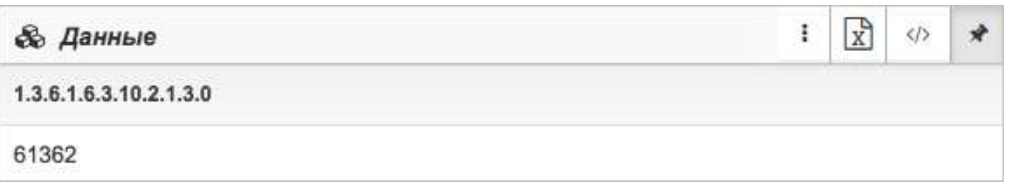

*Рис. 2. Результат проверки "SNMP GET-сенсор"*

Описание полей результата проверки "SNMP GET-сенсор":

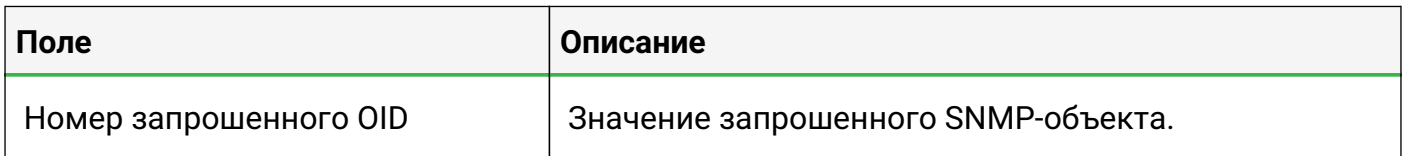

# <span id="page-7-2"></span>**2.4. Данные проверки "SNMP Trap-сенсор"**

Этот тип проверки позволяет получить информацию о произошедшем на объекте событии.

После настройки условий мониторинга в случае успешного выполнения проверки принимаемые данные будут отображаться в Журнале событий (Рис. 3):

Состав выходных данных и документов

|              | <b>STAGING</b> Журнал Событий <b>II</b> |               | <b>SNMP</b>        | $\blacktriangledown$ Фильтр $\blacktriangledown$ | Количество сообщений: 100<br>Вкл |         |                                |                   |
|--------------|-----------------------------------------|---------------|--------------------|--------------------------------------------------|----------------------------------|---------|--------------------------------|-------------------|
| Количество ≑ | Время -                                 | Критичность ≑ | Объект на схеме ≑  | Адрес отправителя ≑                              | OID трапа $\Leftrightarrow$      | Текст ≑ | Данные ≑                       | Ответственный ≑   |
| 100          | 03.11.2020, 13:40:53                    | <b>Major</b>  | <b>IT'S A TRAP</b> | 127,0,0,1                                        | $.1.3.6.1.4.1.5089.2.0.99$ 0     |         | $.1.3.6.1.4.1.5089.2.0.99$ "0" | $\triangle$ admin |
|              | 03.11.2020, 13:39:53                    | <b>Maior</b>  | <b>IT'S A TRAP</b> | 127.0.0.1                                        | $.1.3.6.1.4.1.5089.2.0.99$ 0     |         | $1.3.6.1.4.1.5089.2.0.99$ "0"  |                   |
|              | 03.11.2020, 13:37:53                    | <b>Major</b>  | <b>IT'S A TRAP</b> | 127.0.0.1                                        | $1.36141508920.99$ 0             |         | $1.3.6.1.4.1.5089.2.0.99$ "0"  |                   |

*Рис. 3. Журнал событий*

# <span id="page-8-0"></span>**2.5. Данные проверки "Выполнение программы/скрипта"**

Этот тип проверки осуществляет вызов исполняемого файла и возвращает его вывод из потоков **stdout**, **stderr**.

Данные возвращаются в следующих форматах:

- текстовый;
- числовой;
- JSON.

## <span id="page-8-1"></span>**2.6. Данные проверки "Пинг-сенсор"**

Этот тип проверки осуществляет проверку объекта или связи командой "Ping" по указанному IP-адресу или имени хоста.

После настройки условий мониторинга в случае успешного выполнения проверки в таблице данных отобразится следующая информация (Рис. 4):

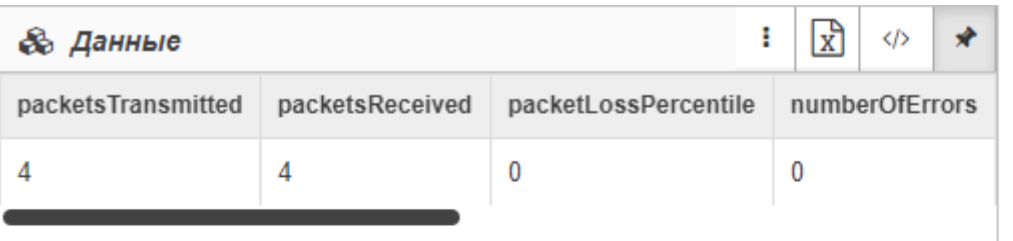

| <b>&amp; Данные</b> |                  |                    |                  |  | $\mathbf{x}$ |          |  |
|---------------------|------------------|--------------------|------------------|--|--------------|----------|--|
| numberOfDuplicates  | roundTripMinimal | roundTripAverage   | roundTripMaximum |  |              | exitCode |  |
|                     | 4.408            | 4.5440000000000005 | 4826             |  |              | 0        |  |
|                     |                  |                    |                  |  |              |          |  |

*Рис. 4. Результат проверки "Пинг-сенсор"*

Описание полей результата проверки "Пинг-сенсор":

Состав выходных данных и документов

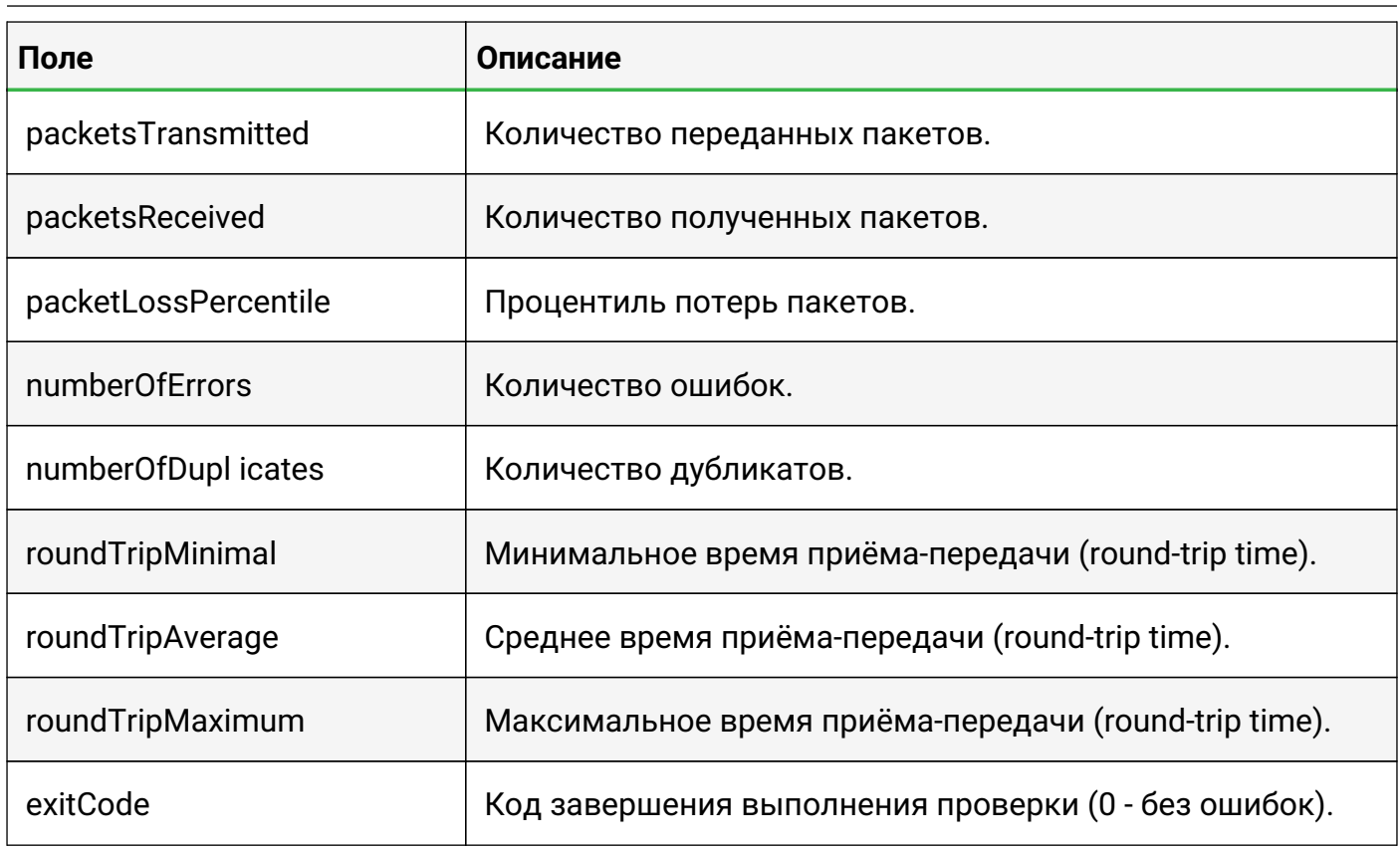

# <span id="page-9-0"></span>**2.7. Данные проверки "Локальный порт"**

Этот тип проверки проверяет доступность указанного локального порта.

После настройки условий мониторинга в случае успешного выполнения проверки в таблице данных отобразится следующая информация (Рис. 5):

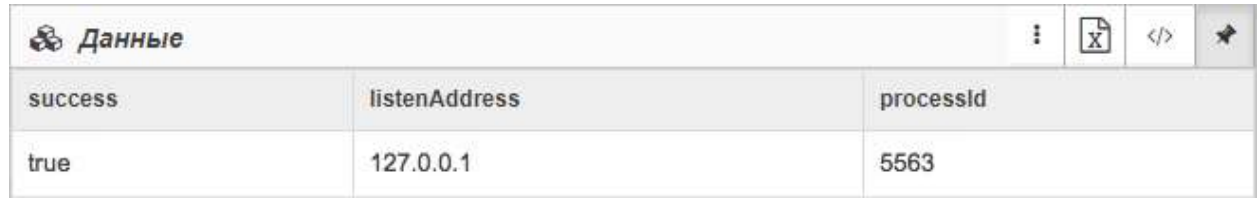

*Рис. 5. Результат проверки "Локальный порт"*

Описание полей результата проверки "Локальный порт":

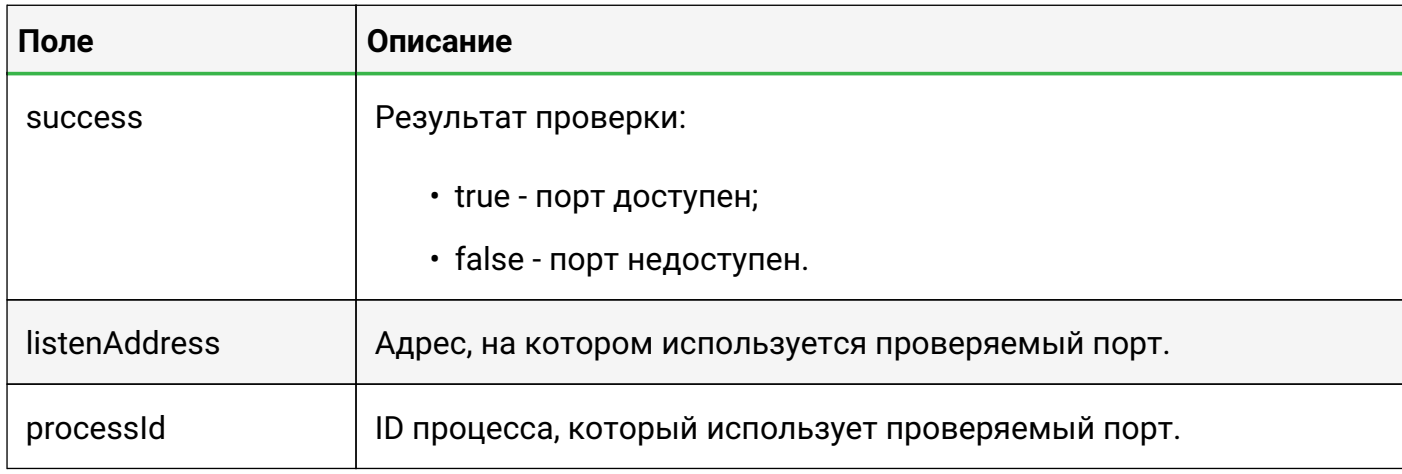

# <span id="page-10-0"></span>**2.8. Данные проверки "Удалённый порт"**

Этот тип проверки проверяет доступность указанного удалённого порта.

После настройки условий мониторинга в случае успешного выполнения проверки в таблице данных отобразится следующая информация (Рис. 6):

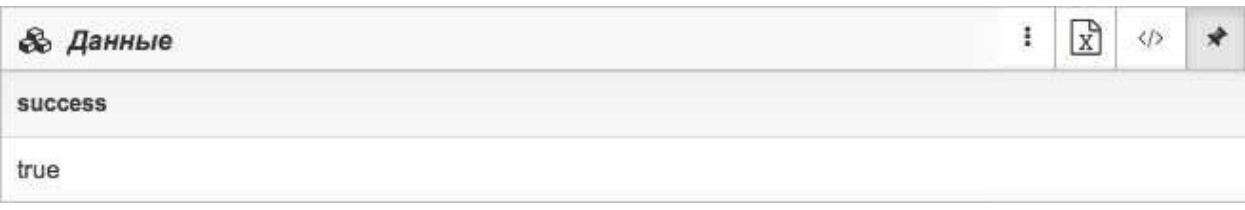

*Рис. 6. Результат проверки "Удалённый порт"*

Описание полей результата проверки "Удалённый порт":

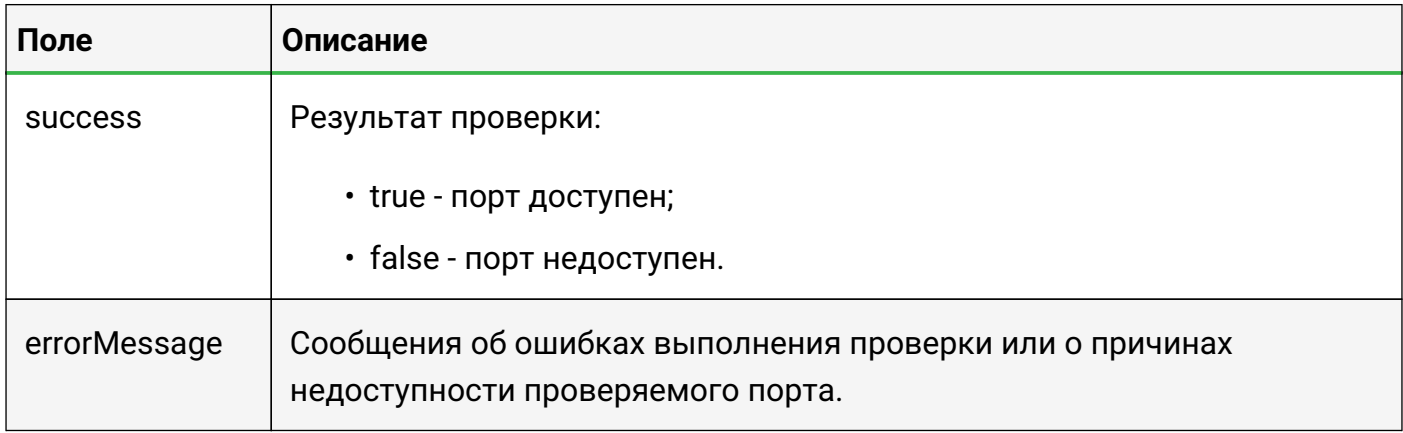

# <span id="page-10-1"></span>**2.9. Данные проверки "HTTP-запрос"**

Этот тип проверки позволяет выполнять следующие виды HTTP-запросов:

GET, POST, HEAD, PUT, PATCH и DELETE.

После настройки условий мониторинга в случае успешного выполнения проверки в таблице данных отобразится следующая информация (Рис. 7):

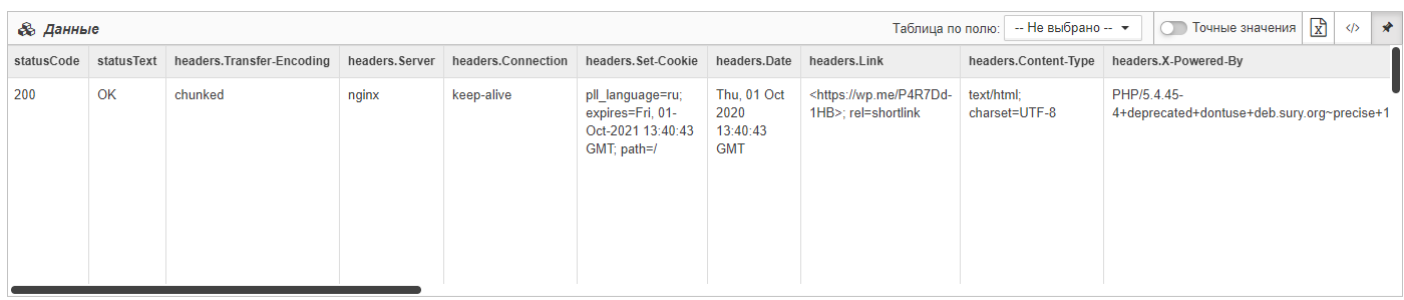

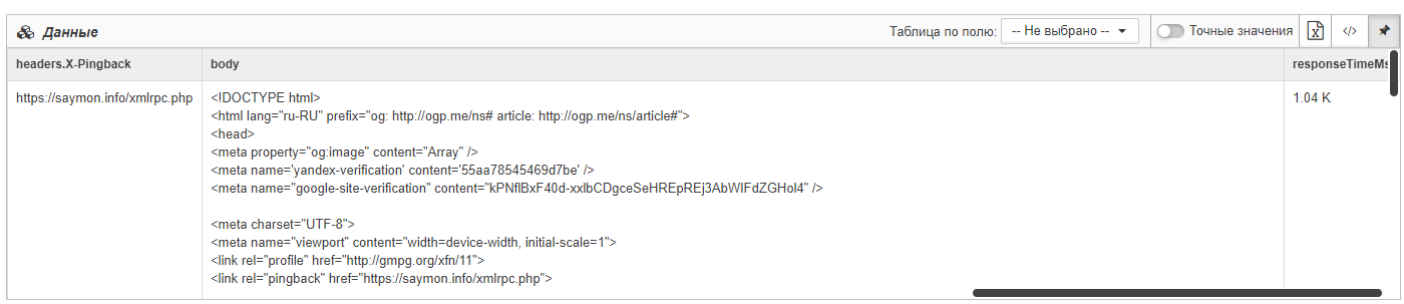

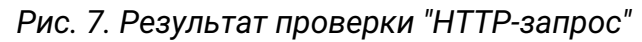

#### Описание полей результата проверки "HTTP-запрос":

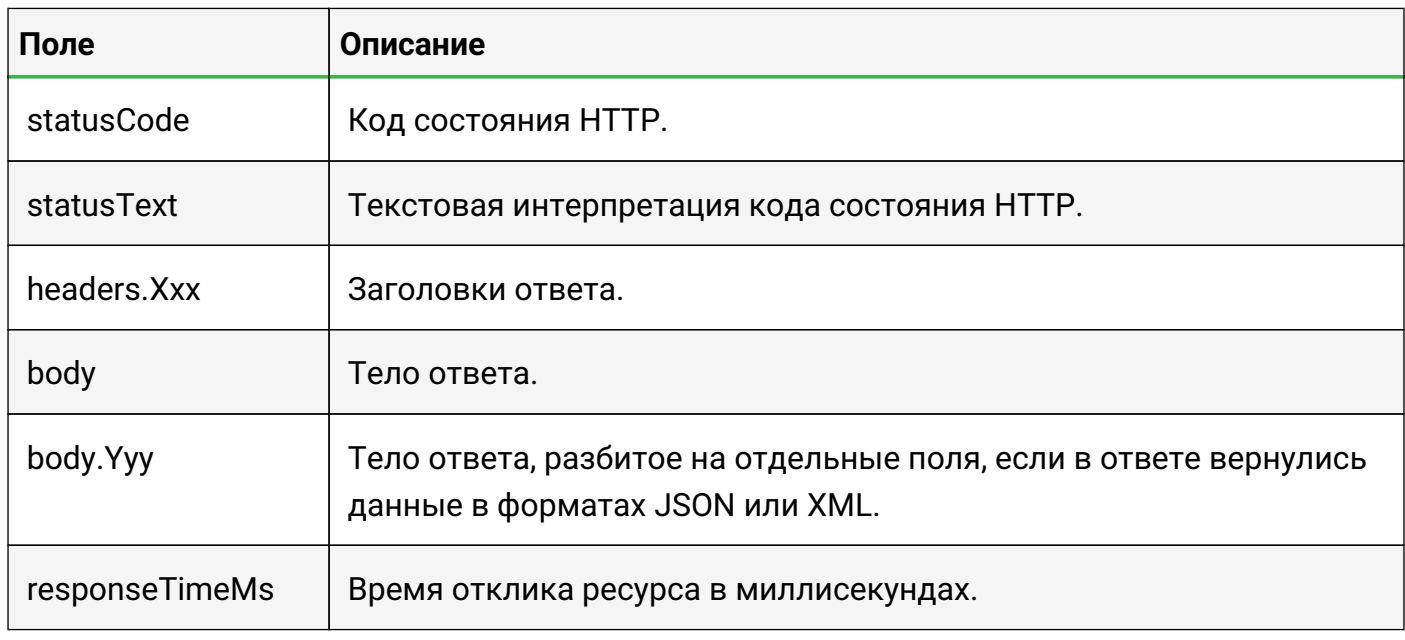

# <span id="page-11-0"></span>2.10. Данные проверки "ЈМХ-сенсор"

Этот тип проверки позволяет получить данные о работе Јаvа-приложений, поддерживающих JMX - Java Management Extensions:

- просмотр конфигурации приложения;
- сбор и публикация статистических данных о работе приложения;
- оповещение о смене состояний и ошибках в работе приложений.

Набор метрик индивидуален и зависит от проверяемого Јаvа-приложения.

# <span id="page-12-0"></span>**2.11. Данные проверки "MQTT-сенсор"**

Этот тип проверки позволяет подписаться на топик MQTT-брокера и получать данные от устройств, поддерживающих работу по протоколу MQTT.

После настройки условий мониторинга в случае успешного выполнения проверки в таблице данных отобразится следующая информация (Рис. 8):

| <b>&amp; Данные</b> |                 |                                          | ÷,                    | 10050<br>Φ |  |
|---------------------|-----------------|------------------------------------------|-----------------------|------------|--|
| topic               | message.L1.line | message.L1.I                             | message.L1.U          |            |  |
| Saymon Virtual      | LI              | 12.47<br>Contractors and the contractors | 219.42<br>Bureaux men |            |  |

*Рис. 8. Результат проверки "MQTT-сенсор"*

#### **Описание полей результата проверки "MQTT-сенсор":**

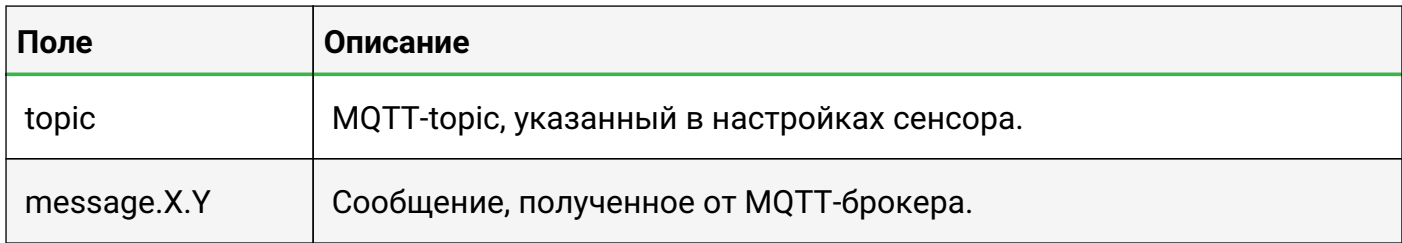

# <span id="page-12-1"></span>**2.12. Данные проверки "FTP-сенсор"**

Этот тип проверки позволяет подключаться к FTP-директориям и получать данные о размещённых в них файлах и папках.

После настройки условий мониторинга в случае успешного выполнения проверки в таблице данных отобразится следующая информация (Рис. 9):

| <b>&amp;</b> Данные |           |         |         |               |              |                           | $x^2$ | KD. |  |
|---------------------|-----------|---------|---------|---------------|--------------|---------------------------|-------|-----|--|
| count               | totalSize | maxSize | minSize | firstModified | lastModified | content.names.0           |       |     |  |
| $\overline{A}$      | 9.09 M    | 2.33 M  | 2.2 M   | 1.49T         | 1.49 T       | 1 149011621125.mp4<br>355 |       |     |  |

*Рис. 9. Результат проверки "FTP-сенсор"*

#### **Описание полей результата проверки "FTP-сенсор":**

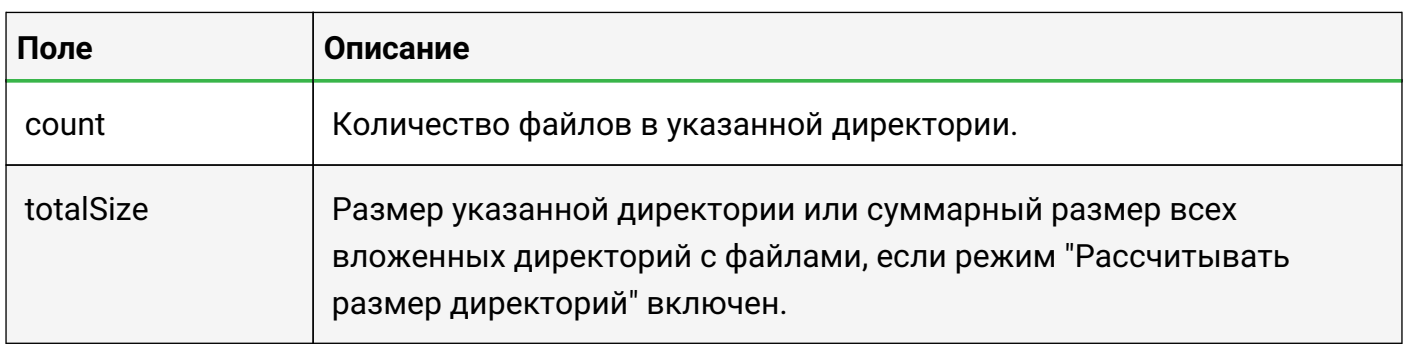

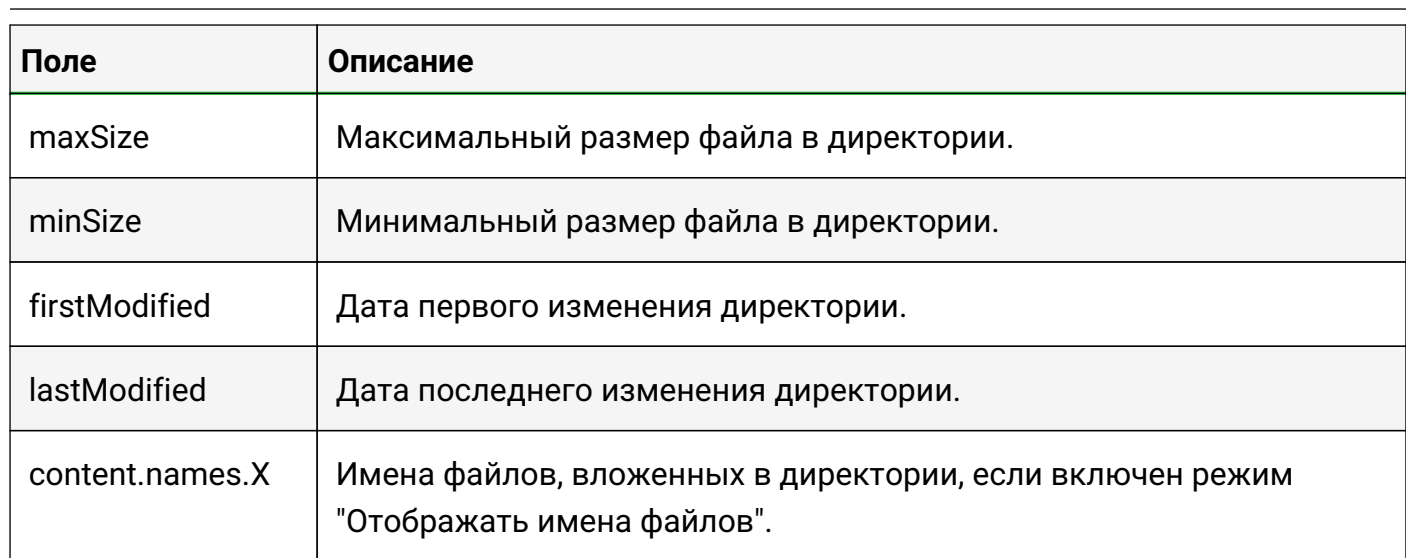

# <span id="page-13-0"></span>**2.13. Данные проверки "Бинарный протокол"**

Этот тип проверки позволяет отправлять бинарные данные на указанный при настройке мониторинга хост/порт, получать ответ в бинарном виде и трансформировать их в удобный для пользователя формат по заданным правилам.

После настройки условий мониторинга в случае успешного выполнения проверки в таблице данных отобразится следующая информация (Рис. 10):

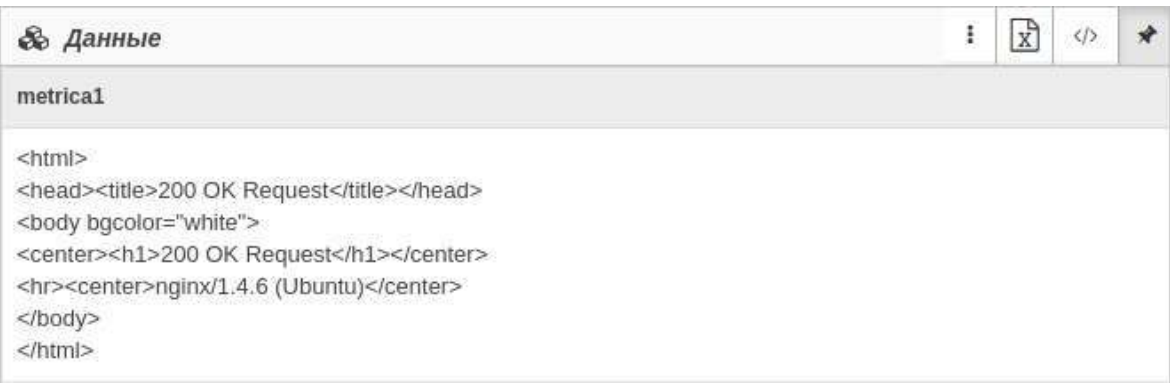

*Рис. 10. Результат проверки "Бинарный протокол"*

#### **Описание полей результата проверки "Бинарный протокол":**

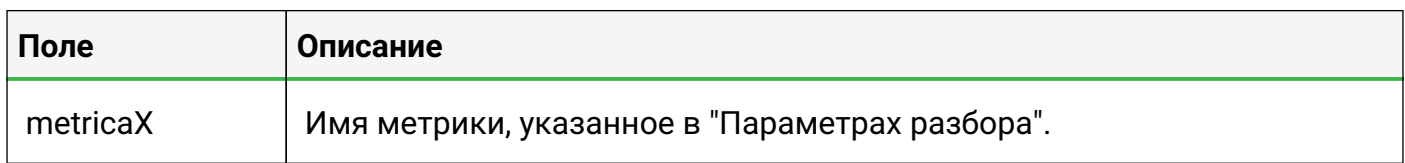

# <span id="page-13-1"></span>**2.14. Данные проверки "WMI-сенсор"**

Этот тип проверки позволяет собирать информацию на операционных системах семейства Windows о классах WMI из указанного пространства имён с технологии "Windows Management Instrumentation".

После настройки условий мониторинга в случае успешного выполнения проверки в

#### таблице данных отобразится следующая информация (Рис. 11):

| BuildNumber |
|-------------|
| 2600        |
|             |

*Рис. 11. Результат проверки "WMI-сенсор"*

#### **Описание полей результата проверки "WMI-сенсор":**

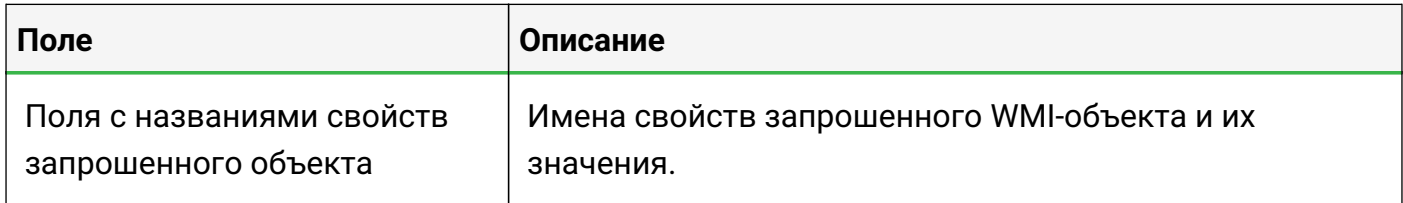

# <span id="page-14-0"></span>**2.15. Данные проверки "Конфигурационный файл/директория"**

Этот тип проверки позволяет наблюдать за изменением файлов и папок.

После успешного выполнения проверки в секции "Изменения конфигурации" появятся дата, время, история изменений, и содержимое файла/директории.

# <span id="page-14-1"></span>**3. Перечень выходных сигналов**

При переходе объектов в определенные состояния система может:

- отправлять email -уведомления;
- автоматически запускать программу или скрипт с параметрами;
- отправлять сообщения в Telegram;
- отправлять SMS;
- совершать голосовые вызовы;
- показывать визуальное уведомление в браузере, сопровождающееся звуком.

При одновременной или частой смене состояний система может отправлять сгруппированное уведомление о всех событиях, произошедших за определённый период времени, который настраивается администратором системы.

Формирование уведомлений доступно в разделе конфигурации "Шаблоны уведомлений" при помощи базовых переменных:

- entityName имя элемента,
- entityId ID элемента,
- entityType тип элемента (объект/связь),
- entityUrl URL элемента,
- stateName имя состояния,
- stateData информация о состоянии,
- changedStateText текст о переходе в состояние:
	- "перешёл в состояние" для объектов;
	- "перешла в состояние" для связей;
- hasRootCause указывает на смену состояния, вызванную дочерним объектом:
	- возвращает true, если новое состояние унаследовано от дочернего элемента;
	- возвращает false, если состояние изменилось по другой причине;
- rootCauseEntityName имя объекта-первопричины,
- rootCauseEntityUrl URL объекта-первопричины,
- rootCauseEntityId ID объекта-первопричины,
- condition информация о сработавшем условии,
- conditionDescription описание условия, вызвавшего переход,
- eventTime время наступления события,
- breadcrumbs полный путь в иерархии к элементу, по которому поступает уведомление.

Внутри переменной "breadcrumbs" также можно использовать переменные:

- entityName,
- entityId,
- entityUrl.

Параметры переменной "breadcrumbs" (по умолчанию значения параметров равны 0):

- multi-break остановка на мультиродителе (0 нет, 1 да),
- depth количество отображаемых уровней (0 нет ограничения),
- length максимальное суммарное количество символов (0 нет ограничения).

Переменные группового уведомления:

- eventsCount количество событий,
- uniqueCount количество уникальных событий,
- fromTime время наступления первого события из списка,
- toTime время наступления последнего события из списка.

Для email-уведомлений предусмотрены следующие дополнительные переменные:

- stateLabel цветная метка состояния,
- entityLink имя-ссылка на элемент,
- rootCauseEntityLink имя-ссылка на дочерний элемент-первопричину,
- goToObjectButton кнопка перехода к элементу.